# Oracle Management Cloud – SendQuick Cloud Integration Guide

Version 1.0

SendQuick Pte Ltd

76 Playfair Road #08-01 LHK2 Building Singapore 367996 Tel : +65 6280 2881 Fax : +65 6280 6882 Email : info@SendQuick.com www.SendQuick.com

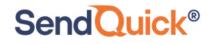

# **REVISION SHEET**

| Release No. | Date       | Description                     |
|-------------|------------|---------------------------------|
| 1.0         | 22/10/2020 | First published version         |
|             |            |                                 |
| 1.1         | 29/01/2021 | Updated with Email Verification |
|             |            |                                 |
|             |            |                                 |
|             |            |                                 |
|             |            |                                 |
|             |            |                                 |
|             |            |                                 |

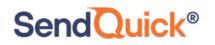

### **Table of Contents**

| 1.0 Introduction                                              | 4  |
|---------------------------------------------------------------|----|
| 1.1 About SendQuick Pte Ltd                                   | 4  |
| 1.2 About SendQuick Cloud                                     | 4  |
| 1.3 Purpose of Document                                       | 4  |
| 2.0 Configure in SendQuick Cloud                              | 6  |
| 2.1 Email Filters in SendQuick Cloud                          | 6  |
| 2.2 Cloud Provider in SendQuick Cloud using Webhook           | 8  |
| 3.0 Configure Oracle Notification Channel                     | 9  |
| 3.1 Configure Email and Webhook for SendQuick Cloud in Oracle | 9  |
| 4.0 Configure Alert Rules with SMTP and Webhook               | 14 |

# Oracle Management Cloud – SendQuick Cloud Integration Guide

# **1.0 Introduction**

SendQuick<sup>®</sup>

### 1.1 About SendQuick Pte Ltd

SendQuick<sup>™</sup> develops and offers **enterprise mobile messaging solutions** to facilitate and improve business workflow and communication, and is widely used in areas such as IT alerts & notifications, secure remote access via 2-Factor Authentication, emergency & broadcast messaging, business process automation and system availability monitoring.

In addition to functionality, SendQuick's messaging solutions have also been developed with other key features in mind. These include **security** and **confidentiality** of company information, and **ease in mitigating disruption** during unplanned system downtime such as that arising from cyberattacks.

### **1.2 About** SendQuick Cloud

**SendQuick Cloud** is a cloud based Software-as-a-Service (Saas) application to monitor and notify for cloud based incidents with omni-channel messaging capability. It has ability to monitor using ICMP Ping, Port check and URL check. It has policy based notifications using Email and Webhook, supporting any applications as well as Cloud Providers like AWS, Azure, Alibaba Cloud, Google Cloud and Oracle. Given the above integration methods, SendQuick Cloud is able to work with any applications to send notifications. Supporting notification channels include SMS, Telegram, Slack, Facebook Messenger and others. Lastly, there is Roster for messaging based on duties and time frame for each recipients, reducing alert fatigue.

### **1.3 Purpose of Document**

This document is a guide on how to integrate SendQuick Cloud with Oracle Management Cloud (Oracle) to send message notifications and alerts. In this guide, we will be using SendQuick Cloud for the integration.

Oracle Management Cloud is accessible from the Oracle Cloud Portal. You will need to login to **Oracle Cloud Portal** and select **Platform Services > Management Cloud** and is presented with all the Oracle Management Cloud options. Select **Administration > Notification Channels**. You will need to configure the **Notifications** function as found in the Right of the Web Interface and shown in the diagram below.

#### Oracle Management Cloud – SendQuick Cloud Integration Guide 1.0

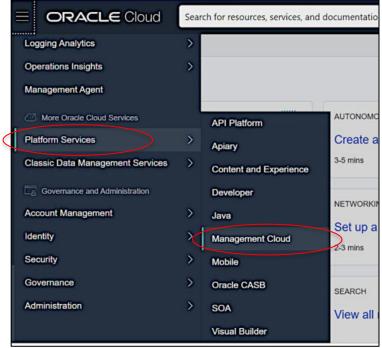

Figure 1.1: Navigate to Management Cloud

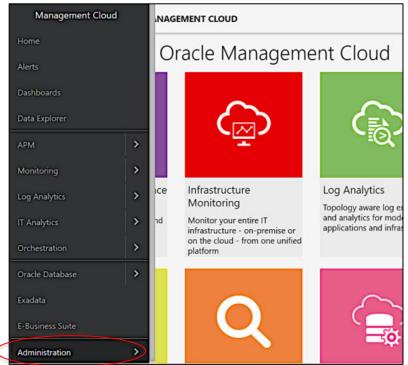

Figure 1.1: Navigate to Administration

#### Oracle Management Cloud – SendQuick Cloud Integration Guide 1.0

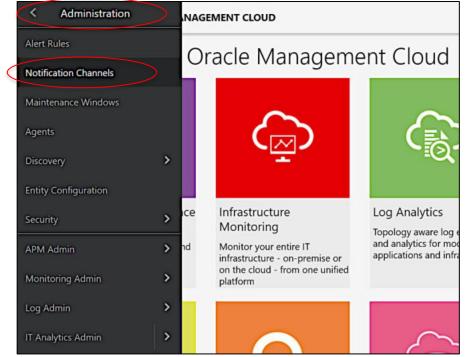

Figure 1.3: Navigate to Notifications Channels

| EORA       |       |         |   |        | assmi@tala            | riax.com 👻 |
|------------|-------|---------|---|--------|-----------------------|------------|
| Notificati | on Cł | nannels |   |        |                       |            |
| Type All   | •     | Search  | ٩ |        | + Create Notification | n Channel  |
| Name       |       |         |   | 🔺 Туре | Last Modified         |            |

Figure 1.4 : Notification Channels Page

In Oracle, you can send Alert via Email (SMTP) and Webhook (HTTP) method. This document will explain both methods in details in the following sections.

# 2.0 Configure in SendQuick Cloud

SendQuick Cloud is designed to complement the systems, virtual instances, devOps and other applications on the cloud for sending message notifications when an event happen. This will your services uptime for your cloud services.

### 2.1 Email Filters in SendQuick Cloud

SendQuick Cloud can receive any emails (SMTP) from any applications, apply the configured filters (policies) and if the condition matches, messages will be sent to the recipients. When starting to configure, create an account in SendQuick Cloud and go to **Email Filter** (left Menu) and **Create New Mail Filter Rule**. You will be presented with the interface as shown below.

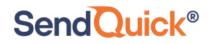

You will notice the Email Address **TO** as the first Policy item. The email address is preassigned by SendQuick Cloud and will follow the name of your account name. This email address cannot be changed and will be used to configure in Cloud Monitor as explained in section 3.1.

| usademocompa                             | iny S    | Send         | luic                    | < Clo       | ud      |                      |             |            |          |        |
|------------------------------------------|----------|--------------|-------------------------|-------------|---------|----------------------|-------------|------------|----------|--------|
| sendQuick-<br>usademocompany ( Super Adi |          | Email Filte  | r <sup>Help</sup>       |             |         | Alerts -             |             | hange Pass | word (→  | Logout |
| E Analytics                              | 2        |              |                         |             |         | _                    |             |            |          |        |
| 🛃 User                                   | <u>.</u> | Create N     | ew Mail                 | Filter Rule | Inbox   |                      |             |            |          |        |
| Device                                   | >        | Show 10      | <ul><li>✓ ent</li></ul> | ries        |         |                      | Se          | earch:     |          |        |
| Cloud Providers                          | >        | Rule         |                         | ж.          | ×       |                      | Rule Time   | =<br>Match | Date     |        |
| A Network Monitor                        |          | Name         | То                      | From        | Subject | Message              | Buffer      | Mode       | Created  |        |
| ▼ Emall Filter                           |          |              |                         |             | No da   | ata available in tab | le          |            |          |        |
| Message Broadcast                        | ->       | Showing 0 to | 0 of 0 ent              | ries        |         |                      |             |            | Previous | Next   |
| Configuration                            | 5        |              |                         |             |         | Selec                | at All: 🗆 🖪 | ule Time B | luffer D | elete  |

Figure 2.1: SendQuick Cloud Email Filter

| usademocomp            | oanv S  | SendQuick <sup>®</sup> Cloud                                    |
|------------------------|---------|-----------------------------------------------------------------|
|                        |         | Help - I English → I Alerts - I - P Change Password (→ Logout   |
| sendQuick*             |         | Email Filter / New Filter Rule<br>Create New Mail Filter Rule   |
| usademocompany ( Super | Admin ) |                                                                 |
| E Analytics            | >       | Rule Name :                                                     |
| 🏰 User                 | >       | New Rule                                                        |
| Device                 | •       | To :<br>placeholdemail@sendquickcloud.com                       |
| Cloud Providers        | >       | Trigger alert when the email is received with this receiver.    |
| A Network Monitor      |         | G From :                                                        |
| ▼ Email Filter         |         | Trigger alert when the email is received with this sender.      |
| 🗩 Message Broadcast    | >       | Subject:                                                        |
| Configuration          | >       | Trigger alert when email is received with this subject.         |
| Connguration           |         | Gessage :                                                       |
|                        |         |                                                                 |
|                        |         |                                                                 |
|                        |         |                                                                 |
|                        |         |                                                                 |
|                        |         | Trigger alert when email is received matching the content here. |

Figure 2.2: Creating New Email Filter Rule

### 2.2 Cloud Provider in SendQuick Cloud using Webhook

The second method to integrate between Cloud Monitor and SendQuick Cloud is using Webhook method. This is via an Application Programming Interface (API) where the event information is sent to SendQuick Cloud and SendQuick Cloud will process and check against the pre-configured policies (conditions). If the conditions are met, it will trigger an alert to the assigned users.

In summary, the flow is as below:

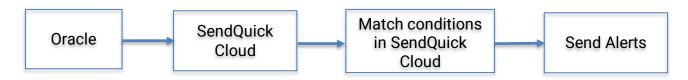

The webhook sending to SendQuick Cloud is found on the Service Configuration for Cloud Provider in SendQuick Cloud. This is depicted in interface below.

| usademocompany                 |
|--------------------------------|
| sendQuick*                     |
| usademocompany ( Super Admin ) |
| E Analytics >                  |
| tet User >                     |
| Device                         |
| Cloud Providers                |
| C-J Alibaba Cloud              |
| aws                            |
| Soogle Cloud                   |
|                                |
| Microsoft Azure                |
| ORACLE <sup>®</sup>            |
| 📩 Network Monitor              |
| ▼ Email Filter                 |
| Message Broadcast >            |
| Configuration                  |

Figure 2.3: SendQuick Cloud Menu (left)

Chose the Cloud Provider as shown on the left Menu in the diagram above.

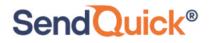

Copy the Integration URL as shown on the top of the Integration page. This is the URL to be configured in Azure Action as shown in section 4.0.

| Help 🔹 🖾 English 🖂 🚯 Alerts 👻 🚍               |
|-----------------------------------------------|
|                                               |
| e92115dbb10f908d0c9b3de2a33 <sup>°</sup> Copy |
| https://us.sendquickcloud.com/ora             |
| Integration Information                       |
|                                               |

### **3.0 Configure Oracle Notification Channel**

When any event happens or there is a need to send a notification alert, Oracle Notification Channel (Oracle) can trigger an email and Webhook to SendQuick Cloud. SendQuick Cloud will then convert the email message and Webhook to alerts and send to mobile phone based on the policy (filter) rules assigned. The email messages and webhook are sent from Oracle to SendQuick Cloud for processing.

In Oracle, the first configuration is to configure the Notification Channel, creating the recipient list to receive the notifications. Since SendQuick Cloud is used to manage the recipients on the different channels, you just need to configure one (1) email and one (1) webhook for Oracle. This is explained below.

### 3.1 Configure Email and Webhook for SendQuick Cloud in Oracle

In Oracle, select **Create Notification Channel** and choose **Email or Webhook.**. These are shown in the Figures below.

| EORACLE MANAGEMENT CLOUD |   |        | assmi@talariax.com            |
|--------------------------|---|--------|-------------------------------|
| Notification Channels    |   |        |                               |
| Type All 🔻 Search        | ٩ |        | + Create Notification Channel |
| Name                     |   | 🔺 Туре | Last Modified                 |

Figure 2.5: Create Notification Channel

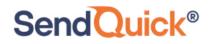

|                                          | T CLOUD                                               | assmi@talariax.com ▼                   |
|------------------------------------------|-------------------------------------------------------|----------------------------------------|
| Notification Channels                    |                                                       |                                        |
| Type All 👻 Search                        | ٩                                                     | + Create Notification Channel          |
| Name<br>Email Channel<br>Webbook Channel | Create Notification Channel<br>Select a channel type. | Modified<br>ni⊕talariax.com, 1 day ago |
| К < > Я                                  | Email Mobile Pager Duty Cancel                        | Webhook                                |

Figure 3.1: Availability of Email and Webhook Options

We will configure Email first. Select **Email** in the above Figure and you will see the Figure below. Assign a name, insert the email address (from Email Filter rules in SendQuick Cloud) and set the language and timezone. Then select **Create.** 

| 🖂 Create Email                          | Channel                                |               |
|-----------------------------------------|----------------------------------------|---------------|
| Send email to one or m                  | ore email addresses.                   |               |
| * Channel Name                          | sendQuickonCloud Email                 |               |
| * Email Addresse≰                       | democompany@sg.sendquickoncloud.co     | om            |
| * Email Language                        | English (United States)                | 1             |
| * Email Timezone for<br>Alert Timestamp | (UTC+00:00) Coordinated Universal Time | e (UTC) (UTC) |
|                                         |                                        | Create Cancel |

Figure 3.2: Configuring SendQuick Cloud as Email Recipient

You need to verify and confirm the email address first before the email can be used. The email will be sent to **SendQuick Cloud** system and you can view the Oracle email in SendQuick Cloud, under **Email Filter** and **Inbox**. The steps to verify the email is shown below.

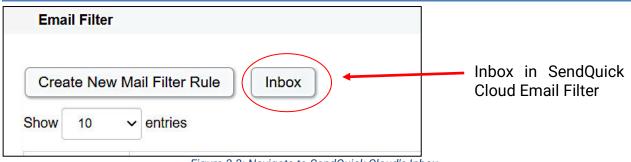

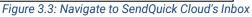

|                                                         | Search:                                                                                                    |                                                                                                    |
|---------------------------------------------------------|----------------------------------------------------------------------------------------------------|----------------------------------------------------------------------------------------------------|
| ↓î<br>Subject                                           | Content                                                                                                    | Date & 11<br>Time                                                                                                    |
| AWS Notification -<br>Subscription<br>Confirmation      | You have chosen to subscribe to the topic: arn:aws:sns:us-west-<br>1:064352110866:test To confirm this subscription                                                                                                    | 26 Jan<br>2021, 16:33<br>PM                                                                                                    |
| Alibaba Cloud Monitor-<br>Email activation code         | Alibaba Cloud Monitor-Email check code                                                                                                    | 26 Jan<br>2021, 16:27<br>PM                                                                                                    |
| SMN-Confirming Your<br>Subscription                     | Dear Sir or Madam, Welcome to Simple Message Notification (SMN) service. You are invited to subscribe to the topic:                                                                                                    | 26 Jan<br>2021, 16:03<br>PM                                                                                                    |
| Oracle Cloud<br>Infrastructure<br>Notifications Service | You have chosen to subscribe to the topic: test_email (Topic OCID:<br>ocid1.onstopic.oc1.phx.aaaaaaaa7thq7mckml4betyzc                                                                                                    | 26 Jan<br>2021, 15:42<br>PM                                                                                                    |
| Confirmation                                            |                                                                                                    | 26 Jan                                                                                                    |
|                                                         | Subject<br>AWS Notification -<br>Subscription<br>Confirmation<br>Alibaba Cloud Monitor-<br>Email activation code<br>SMN-Confirming Your<br>Subscription<br>Oracle Cloud<br>Infrastructure<br>Notifications Service<br>Subscription | SubjectItAWS Notification -<br>Subscription<br>ConfirmationYou have chosen to subscribe to the topic: arr:aws:sns:us-west-<br>1:064352110866:test To confirm this subscriptionAlibaba Cloud Monitor-<br>Email activation codeAlibaba Cloud Monitor-Email check codeSMN-Confirming Your<br>SubscriptionDear Sir or Madam,Welcome to Simple Message Notification (SMN) service.You<br>are invited to subscribe to the topic:Oracle Cloud<br>Infrastructure<br>Notifications ServiceYou have chosen to subscribe to the topic: test_email (Topic OCID:<br>ocid1.onstopic.oc1.phx.aaaaaaaa7thq7mckml4betyzc |

Figure 3.4: SendQuick Cloud's Inbox

Once you select the Oracle email, you will see the Email content, Click on Confirm Subscription and the Confirmation Page will be shown. Once it is confirmed, you can use the Email notification from Oracle.

| Email Filter / Inbox / Email Content                                                                                                    |                                 |
|----------------------------------------------------------------------------------------------------|---------------------------------|
| Oracle Cloud Infrastructure Notifications Service Subscription Confirmation                                                                                                    | 26 Jan 2021, 15:42 PM           |
| You have chosen to subscribe to the topic:<br>test_email (Topic OCID: ocid1.onstopic.oc1.phx.aaaaaaaa7thq7mckml4betyzc2m754wigvj4tqskfi2hli<br>To confirm this subscription, click or visit the link below (If this was in error, you can ignore this message):<br>Confirm subscription | kmxnh76trmui4fq)                |
|                                                                                                    | act your account administrator. |
| Figure 3.5: Confirmation Email                                                                                                    |                                 |

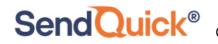

|                          | ACLE <sup>®</sup><br>d Infrastructure                                                          |
|--------------------------|------------------------------------------------------------------------------------------------|
| Subscrip                 | tion confirmed                                                                                 |
| Hi,                      |                                                                                                |
| You have su              | bscribed democompany@staging.sendquickoncloud.com to the topic: test_email                     |
| Topic OCID: of           | tid1.onstopic.oc1.phx.aaaaaaaa7thq7mekml4betyzc2m754wigvj4tqskfi2hlkmxnh76trmui4fq             |
| Public Contractions (Con | CID: ocid1.onssubscription.oc1.phx.aaaaaaapdtjxvxbkimh6wyg2lbxtomtxgm2tz26rz456lepimuphf6mluuq |

Figure 3.6: Confirmation Page in Oracle Management Cloud

You can repeat the same process (in creating email to create a Webhook), select **Webhook** and complete the information in Figure below. The URL is obtained from SendQuick Cloud in Section 2.2 above.

| * Channel Name     | sendQuickoncloud We                                                                                                    | ebhook                                                                                                    |                 |
|--------------------|----------------------------------------------------------------------------------------------------|----------------------------------------------------------------------------------------------------|-----------------|
| * URL              | https://sg.sendquickor                                                                                                    | ncloud.com/oracle/oracle_process.php                                                                                                    |                 |
|                    | If you are specifying a                                                                                                    | port number, supported port numbers                                                                                                    | s are : 80, 443 |
| uthentication Type | None 💌                                                                                                    |                                                                                                    |                 |
| HTTP Headers       | Name                                                                                                    | Value                                                                                                    | +               |
| Payload            | "conditionName": "3<br>"updateType": "\${up<br>"message": "\${alert.u<br>"severity": "\${alert.se<br>"time": "\${alert.time<br>"eventName": "\${aler<br>"alertDetailUrl": "\${a<br>"entityId": "\${entity.i<br>"entityName": "\${entity.i<br>"entityType": "\${enti<br>"entityDisplayName | message)",<br>everity)",<br>)",<br>ert.eventName)",<br>alert.detailUiUrl)",<br>id)",<br>ity.type)",<br>ity.type)",<br>": "\$(entity.displayName)",<br>"\$(entity.hostName)", |                 |

Figure 3.7: Configure Webhook Endpoint URL

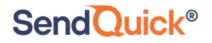

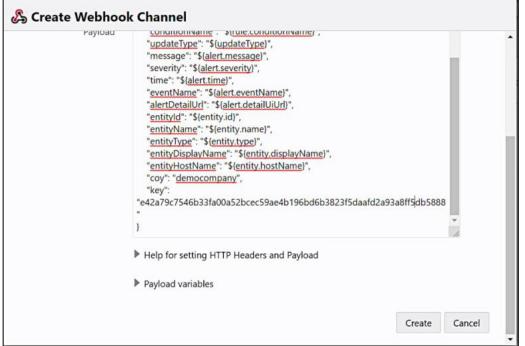

Figure 3.8: Configure Webhook Payload

For Webhook, we need to insert the payload for Oracle to send messages to SendQuick Cloud. The payload details as below. This is to complete the JSON payload when data is sent to SendQuick Cloud. The last two items (in blue), company name and key is obtained from SendQuick Cloud Integration page in Section 2.2 above.

Payload:

{

"alertId":"\${alert.id}", "ruleName":"\${rule.ruleName}", "conditionName":"\${rule.conditionName}", "updateType":"\${updateType}", "message":"\${alert.message}", "severity":"\${alert.severity}", "time":"\${alert.time}", "eventName":"\${alert.eventName}", "alertDetailUrl":"\${alert.detailUiUrl}", "entityId":"\${entity.id}", "entityName":"\${entity.name}", "entityType":"\${entity.type}", "entityDisplayName":"\${entity.displayName}", "entityHostName":"\${entity.hostName}", "coy":"democompany", "key":"e42a79c7546b33fa00a52bcec59ae4b196bd6b3823f5daafd2a93a8ff4d b5738"

Once completed, select Create and the webhook is created. The Notification Channels summary as shown below.

}

| Notification Channels    |         |  |  |  |  |  |  |
|--------------------------|---------|--|--|--|--|--|--|
| Type All Search Q        |         |  |  |  |  |  |  |
| Name                     | Туре    |  |  |  |  |  |  |
| Email Channel            | Email   |  |  |  |  |  |  |
| sendQuickonCloud Email   | Email   |  |  |  |  |  |  |
| sendQuickoncloud Webhook | Webhook |  |  |  |  |  |  |
| Webhook Channel          | Webhook |  |  |  |  |  |  |
| к < > м                  |         |  |  |  |  |  |  |

Figure 3.9: Notification Channels

# **4.0 Configure Alert Rules with SMTP and Webhook**

In Oracle, the configuration for Email (SMTP) and webhook is configured in the same Alert rule. Hence, this section will explain both methods in the same configuration.

In the Left Menu, **Administration** select **Alert Rules > Services (select Monitoring)** and **Create Alert Rule** and you will see the interface to configure the rule as below.

| = 0            | DRACLE                                                | = MAN | AGEMENT CLO | UD |                                                                |                        | assm                                                      | ni@talariax.cor | n v  |
|----------------|-------------------------------------------------------|-------|-------------|----|----------------------------------------------------------------|------------------------|-----------------------------------------------------------|-----------------|------|
| Aler           | t Rules                                               |       |             |    |                                                                |                        |                                                           |                 | Al   |
| Service        | Monitoring                                            | ٠     | Search      |    | ٩                                                              |                        | Disable Notifications                                     | Create Alert    | Rule |
| Rule<br>TestA: | All<br>Orchestration<br>IT Analytics<br>Log Analytics |       |             | *  | Entities<br>sqoracletestinst.subnet.vcn.oraclevcn.com:44<br>59 | Channels<br>2 Channels | Last Modified By<br>assmi@talariax.com, 40 seconds<br>ago | Enabled         | î    |
| 5 Br           | APM<br>Monitoring<br>Agent                            |       | >           |    |                                                                |                        |                                                           |                 |      |

#### Figure 4.11: Create New Alert Rule

Provide a Rule Name and Enable the Rule. Then you can alert based on entity types or individual entities, In this example, we are configuring based on **Individual Entity**. Choose the entity that you are monitoring to send alerts. This is shown below

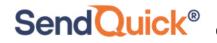

| Create Alert Ru                                                                    | le                                                                                                    |
|------------------------------------------------------------------------------------|----------------------------------------------------------------------------------------------------|
|                                                                                    | tionally, choose a sample to fill the rule definition below with suggested values.          Select a sample rule      |
| * Rule Name                                                                        | Oracle VM Alert                                                                                                    |
| 🕜 Enable Rule                                                                      | Add description                                                                                                    |
| Entities<br>Choose "Entity Types" to apply the rul<br>O Entity Types  Individual E | le to all entities of that type or choose "Individual Entities" to limit the rule to just those entities.<br>Intities |
| Add Individual Entities (1)                                                        |                                                                                                    |
| Entity Type                                                                        | Entity Name                                                                                                    |
| Cloud Agent                                                                        | sqoracletestinst.subnet.vcn.oraclevcn.com:4459                                                                        |
| Alert Conditions                                                                   |                                                                                                    |

Figure 2: Configure Alert Condition

You can select the Add Condition, and set the condition for the alert or threshold. Set the relevant value (eg, Warning and Critical) as seen below.

| Entity Type *                                                                                                    |                                                                                 | Condition Type * 🛛                                                               |                                                                |                                          |                                  |                                        |                                    |          |
|----------------------------------------------------------------------------------------------------|---------------------------------------------------------------------------------|----------------------------------------------------------------------------------|----------------------------------------------------------------|------------------------------------------|----------------------------------|----------------------------------------|------------------------------------|----------|
| Cloud Agent                                                                                                    | •                                                                               | Fixed Threshold                                                                  |                                                                | *                                        |                                  |                                        |                                    |          |
| Metric *                                                                                                    |                                                                                 |                                                                                  |                                                                |                                          |                                  |                                        |                                    |          |
| Number of executions                                                                                                    | •                                                                               |                                                                                  |                                                                |                                          |                                  |                                        |                                    |          |
| Task Name                                                                                                    |                                                                                 |                                                                                  |                                                                | Оре                                      | erator                           | Warning                                | Critical                           |          |
| All values 🔹                                                                                                    |                                                                                 |                                                                                  | 0                                                              |                                          |                                  |                                        |                                    |          |
|                                                                                                    |                                                                                 |                                                                                  | +                                                              | >                                        | *                                | 2                                      | 5                                  |          |
| <ul> <li>Immediately, as soon as one</li> </ul>                                                                                                    |                                                                                 |                                                                                  | old or is anomalous                                            |                                          |                                  |                                        |                                    | 🕈 Add Ro |
| 2                                                                                                    |                                                                                 |                                                                                  | old or is anomalous                                            | minut                                    | es.*                             |                                        |                                    | + Add Ro |
| <ul> <li>Immediately, as soon as one</li> <li>If all the values are outside the values are outside the val</li></ul> |                                                                                 | II are anomalous for                                                             | old or is anomalous<br>minutes* is outsid                      | minut                                    |                                  | d or is anomalous                      |                                    | + Add Ro |
| If all the values are outside the                                                                                                    | hreshold or a<br>omputed ove<br>erts, choose a                                  | II are anomalous for<br>er<br>a duration at least 2.5                            | minutes* is outsid<br>times longer than                        | minut<br>e the ti<br>the me              | hreshol<br>tric coll             | ection frequency,                      | which is                           |          |
| Immediately, as soon as one     If all the values are outside th     When average      To avoid missing or uncleared al     documented for Oracle-defined e                                                                                                    | hreshold or a<br>omputed ove<br>erts, choose a                                  | II are anomalous for<br>er<br>a duration at least 2.5                            | minutes* is outsid<br>times longer than                        | minut<br>e the ti<br>the me              | hreshol<br>tric coll             | ection frequency,                      | which is                           |          |
| Immediately, as soon as one     If all the values are outside th     When average      To avoid missing or uncleared al     documented for Oracle-defined e      Customize Message Format                                                                                                    | hreshold or a<br>omputed ove<br>erts, choose a                                  | Il are anomalous for<br>er<br>a duration at least 2.5<br>id metrics. For other t | minutes* is outsid<br>times longer than                        | minut<br>e the ti<br>the me              | hreshol<br>tric coll             | ection frequency,                      | which is                           |          |
| Immediately, as soon as one     If all the values are outside th     When average      To avoid missing or uncleared al     documented for Oracle-defined e      Customize Message Format     Use default message                                                                                                    | hreshold or a<br>omputed over<br>erts, choose a<br>ntity types ar<br>Use custom | Il are anomalous for<br>er<br>a duration at least 2.5<br>id metrics. For other t | minutes* is outsid<br>times longer than<br>ypes, look at a met | minut<br>e the tl<br>the me<br>ric histo | hreshol<br>tric coll<br>ory graț | ection frequency,<br>ph and estimate t | which is<br>he collection frequenc |          |

Next select the **Use Custom Message** and insert the formatted text in all the three message box (Warning, Critical and Clear). This will ensure the data values are sent over to SendQuick Cloud when the event happens. This is shown below and the text is display below as well.

{"metric":"CPUUtilization","actualValue":"%{sys.value}%","operator":"%{sys.operator}%","warnin gThreshold":"%{sys.warningThreshold}%","criticalThreshold":"%{sys.criticalThreshold}%"}

| Customize Message Format     Use default message     Use custometers | atom message                                                                                                    |      |             |      |
|----------------------------------------------------------------------|----------------------------------------------------------------------------------------------------|------|-------------|------|
| Warning Message                                                      | ("metric":" <u>CPUUtilization</u> "," <u>actualValue</u> ":"%( <u>sys.value</u> )%","operator":"%<br>(sys.operator)%","warningThreshold":"%(sys.warningThreshold)%"," <u>criticalThreshold</u> ":"%<br>(sys.criticalThreshold)%")                                     |      | 11          |      |
| Critical Message                                                     | {"metric":" <u>CPUUtilization</u> "," <u>actualValue</u> ":"%( <u>sys,value</u> )%","operator":"%<br>( <u>sys.operator</u> )%"," <u>warningThreshold</u> ":"%( <u>sys.warningThreshold</u> )%"," <u>criticalThreshold</u> ":"%<br>( <u>sys.criticalThreshold</u> )%") |      | <i>"</i> [1 | Ente |
| Clear Message                                                        | ("metric":" <u>CPUUtilization", "actualValue</u> ":"%( <u>sys.value</u> )%", "operator":"%<br>( <u>sys.operator)%", "warningThreshold</u> ":"%( <u>sys.warningThreshold</u> )%", " <u>criticalThreshold</u> ":"%<br>( <u>sys.criticalThreshold</u> )%"}               |      | 1           |      |
| Message Tokens                                                       |                                                                                                    |      |             |      |
| ▲ Note<br>Add a note to include with the alert mes                   | sage. Use this to specify your runbook URL or steps to                                                                                                    |      |             |      |
| respond to the alert.                                                |                                                                                                    |      |             |      |
| 4                                                                    |                                                                                                    |      |             | ,    |
|                                                                      |                                                                                                    | Save | Cance       | el   |

Figure 4.4: Use Custom Message Configuration

Then, select Notifications and you can choose to send using **Email** or **Integration** (webhook). Since we had configured the various Notification Channels earlier, the item are ready for selection in the next two Figures below.

| Notifications<br>Notifications will be seen as a second second se | nt when an alert is raised, worsens in  | severity or clears.                                |
|----------------------------------------------------------------------------------------------------|-----------------------------------------|----------------------------------------------------|
| 🖂 Email                                                                                                    | Select email notification channels.     | + Email Channel                                    |
| Moloile                                                                                                    | Email Channel<br>sendQuickonCloud Email | Mobile Channel                                     |
| 💋 Integrations                                                                                                    | Select integrations                     |                                                    |
| Integrate OMC al                                                                                                    |                                         | ncident-management or team-collaboration channels. |

Figure 4.5: Email Notification Option

SendQuick<sup>®</sup>

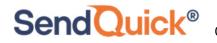

| ▲ Notifications<br>Notifications will be seen and the seen and the se | ent when an alert is raised, worsens in severity or clears.        |
|----------------------------------------------------------------------------------------------------|--------------------------------------------------------------------|
| 🖸 Email                                                                                                    | sendQuickonCloud Email × + Email Channel                           |
| 🚺 Mobile                                                                                                    | Select mobile notification channels.                               |
| 🖌 Integrations                                                                                                    | Select integrations                                                |
| Integrate OMC all                                                                                                    | sendQuickoncloud Webhook<br>(Webhook)<br>Webhook Channel (Webhook) |

Figure 4.6: Webhook Notification Option

Once this is completed, select Save at the top right corner and you will see a summary of Alert Rules as displayed below.

| 📀 Ri    | ule "Oracle VM Alert" has | been cr | reated |    |                                                    |            |
|---------|---------------------------|---------|--------|----|----------------------------------------------------|------------|
| Aler    | t Rules                   |         |        |    |                                                    |            |
| Service | Monitoring                | ۳       | Search | Q, |                                                    |            |
| Rule    |                           |         |        |    | Entities                                           | Channels   |
| Oracl   | e VM Alert                |         |        |    | sqoracletestinst.subnet.vcn.oraclevcn.com:44<br>59 | 2 Channels |
| TestA   | ssmiRule                  |         |        |    | sqoracletestinst.subnet.vcn.oraclevcn.com:44<br>59 | 2 Channels |
| < Pr    | evious Next >             |         |        |    |                                                    |            |

Figure 4.7: Alert Rules Summary

You can create more rules, as desired and use either Email or webhook to send the notifications to SendQuick Cloud.

Upon completion, you can start using SendQuick Cloud and configure all the filter/policies and user roster to receive the alerts on their phones. For more SendQuick Cloud configuration, refer to SendQuick Cloud User Manual or Video Tutorial.